## **Store and Purchase User-CSRV Creation**

## *Overview*

Store entry user can use purchase module for GRN(Goods Receipt Note) or CSRV(Central Store Receipt Voucher) creation when the items received.

A "Goods Received Note(GRN)" is a receipt given to the supplier to confirm delivery or acceptance of goods by the customer. After the supplier receives this note, a payment invoice is sent to the customer.

Note: CSRV/GRN can only be created for the purchase orders which are with status of "Dispatch To Vendor".

## *Steps for CSRV creation*

Store entry can create CSRV/GRN by following these steps:

- 1. Login to CampusLabs ERP using your credentials.
- 2. Click on Purchase Orders menu from left menu pane.
- 3. Several search filters will be shown on the screen(Figure-1).
- 4. Select "Dispatch To Vendor" from status filter dropdown (Figure-1).
- 5. Click on "Search" button(Figure-1).

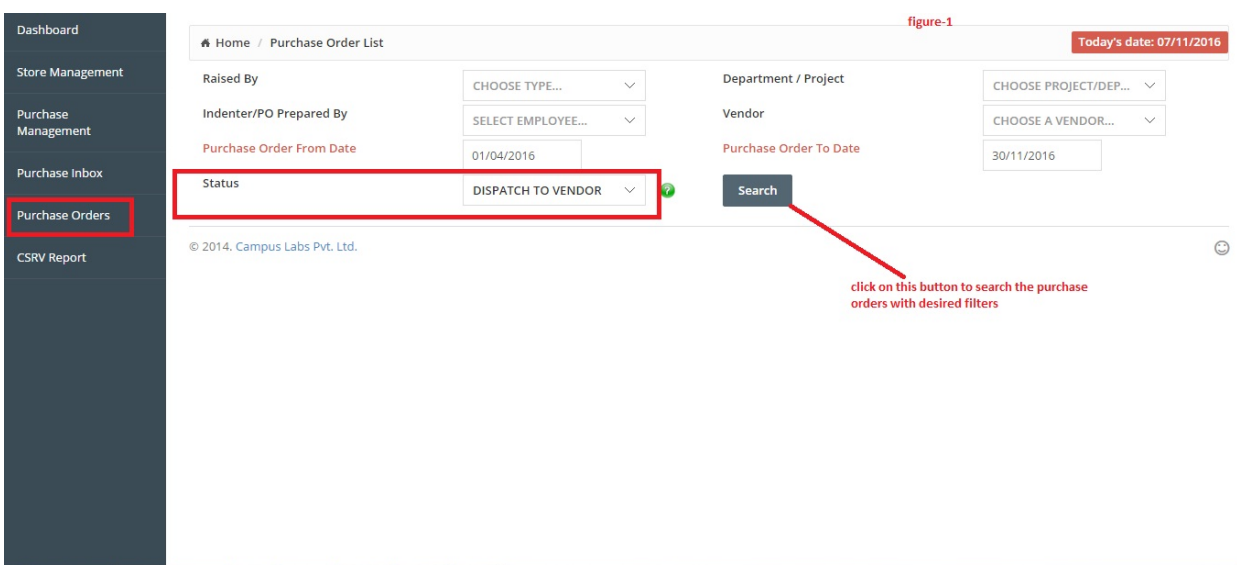

- 6. Click on the action button related to the purchase order for whom you want to create a CSRV .
- 7. Select "create CSRV" option from the menu(figure-2).

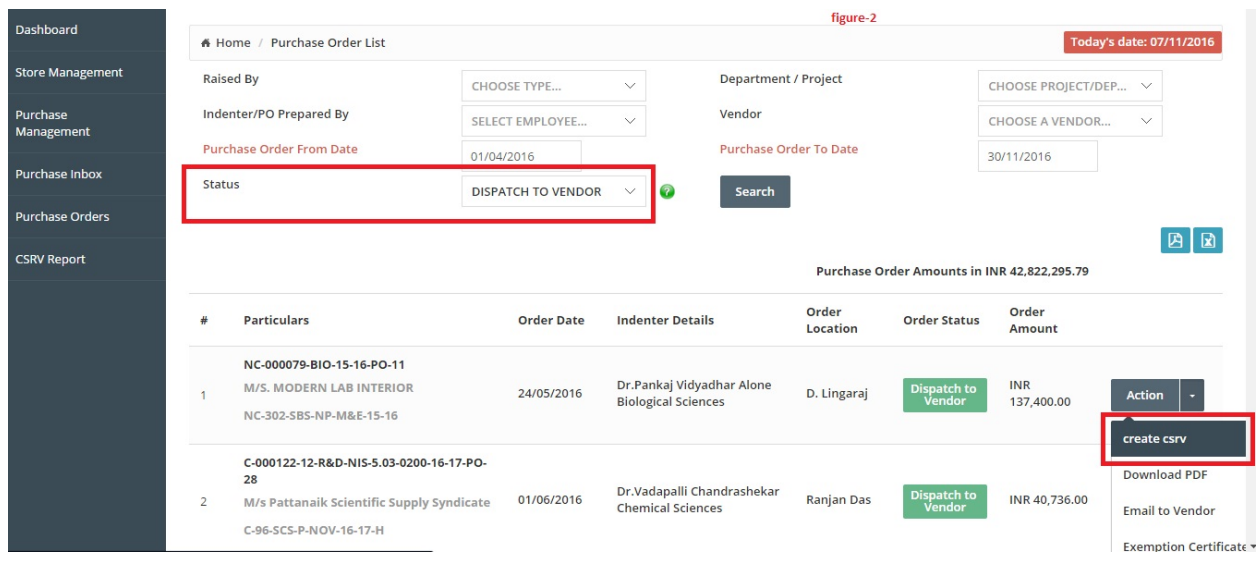

8. Form for CSRV creation is opened (figure-CSRV Form).

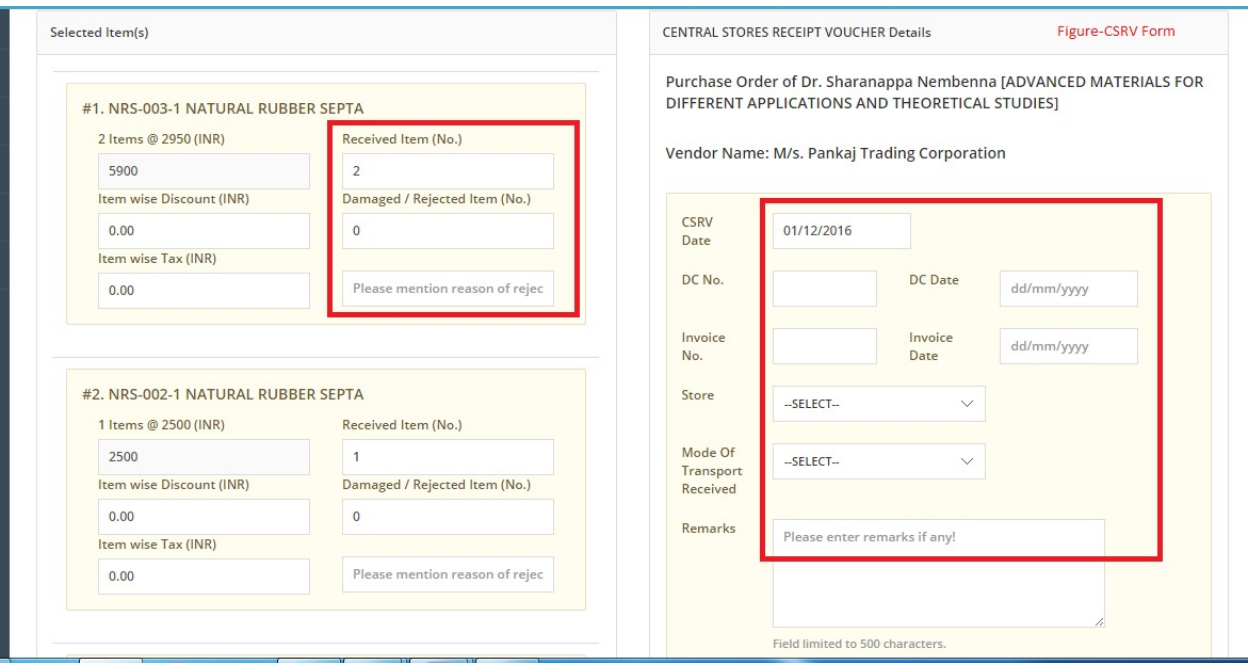

- 9. Store user needs to fill the details related to items received like number of items received, damaged items etc. in the form.
- 10. Check the checkbox "Send to Indenter" for sending the csrv request to the purchase indenter for approval, Enter the remarks(figure-3).
- 11. Click on "send" button(figure-3).

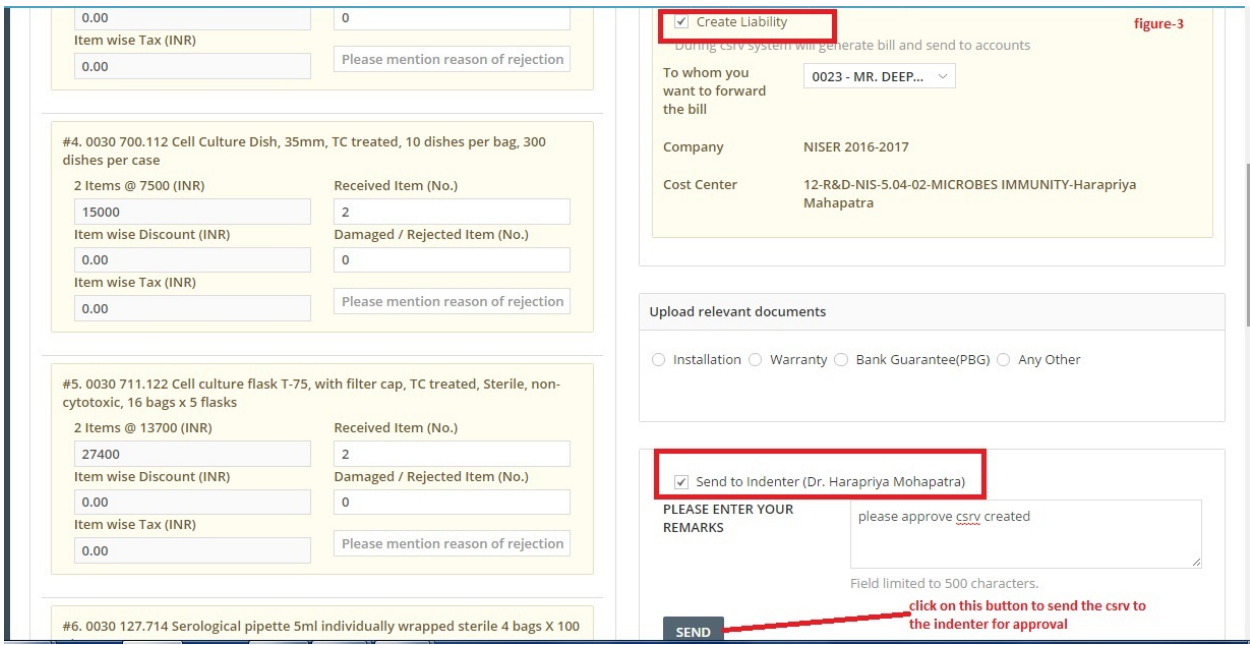

Now the CSRV has been created and sent to the purchase indenter for approval/item inspection.